# ASA 8.x: ASA 8.x:クライアントレス SSL VPN の RSS ニュースフィードの設定例

### 目次

[概要](#page-0-0) [前提条件](#page-0-1) [要件](#page-0-2) [使用するコンポーネント](#page-0-3) [表記法](#page-0-4) [設定](#page-1-0) [作成して下さい RSS ファイル\(オプションの\)を](#page-1-1) [新しいカスタマイゼーションを作成して下さい](#page-1-2) [RSS カスタム ペインを設定して下さい](#page-2-0) [グループ ポリシーに新しいカスタマイゼーションを割り当てて下さい](#page-2-1) [確認](#page-2-2) [トラブルシューティング](#page-3-0) [関連情報](#page-3-1)

## <span id="page-0-0"></span>概要

この資料は方法で手順を Clientless Secure Socket Layer (SSL) VPN と併用するため RSS ニュ ース配信を設定する提供したものです。

## <span id="page-0-1"></span>前提条件

#### <span id="page-0-2"></span>要件

この設定を開始する前に、次の要件が満たされていることを確認してください。

•基本的な WebVPN 設定

### <span id="page-0-3"></span>使用するコンポーネント

この資料は (ASA) 5510 を適応型セキュリティ アプライアンス (ASA)ソフトウェア使用しま す Adaptive Security Device Manager (ASDM)バージョン 6.0(2)と共にソフトウェア バージョ ン 8.0(2) を実行する。 IIS と Windows 2003 サーバが RSS 供給ファイルを得るのに使用されて います。

<span id="page-0-4"></span>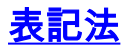

ドキュメント表記の詳細は、『[シスコ テクニカル ティップスの表記法』](//www.cisco.com/en/US/tech/tk801/tk36/technologies_tech_note09186a0080121ac5.shtml)を参照してください。

## <span id="page-1-0"></span>設定

この項では、このドキュメントで説明する機能の設定に必要な情報を提供します。

#### これらは手順です:

- 1. [作成して下さい RSS ファイル\(オプションの\)を](#page-1-1)
- 2. [新しいカスタマイゼーションを作成して下さい](#page-1-2)
- 3. [RSS カスタム ペインを設定して下さい](#page-2-0)
- 4. [グループ ポリシーに新しいカスタマイゼーションを割り当てて下さい](#page-2-1)

#### <span id="page-1-1"></span>作成して下さい RSS ファイル(オプションの)を

RSS 供給は http か https プロトコルによってアクセスのために利用可能である必要があります。 あなた自身のファイルを手動で作成し、Webサーバのアクセス可能なディレクトリにそれを置く か、または外部のウェブサイトからの既に確立された供給に接続できます。 標準 RSS 仕様につ いて詳細を学ぶために [RSS 諮問委員会](http://www.rssboard.org/rss-specification) Webサイトを参照して下さい。

注: 上で参照される RSS Webサイトはサード パーティ プロバイダによって管理されます。 Cisco では、そのコンテンツに関する責任を負いません。

この XML ファイルは RSS を使用して 2.0 最小仕様作成されました。 Clientless SSL VPN ブラウ ザによってエンドユーザによって表示されたとき、アイテム要素だけタイトルを付け、リンクは 視認できます。

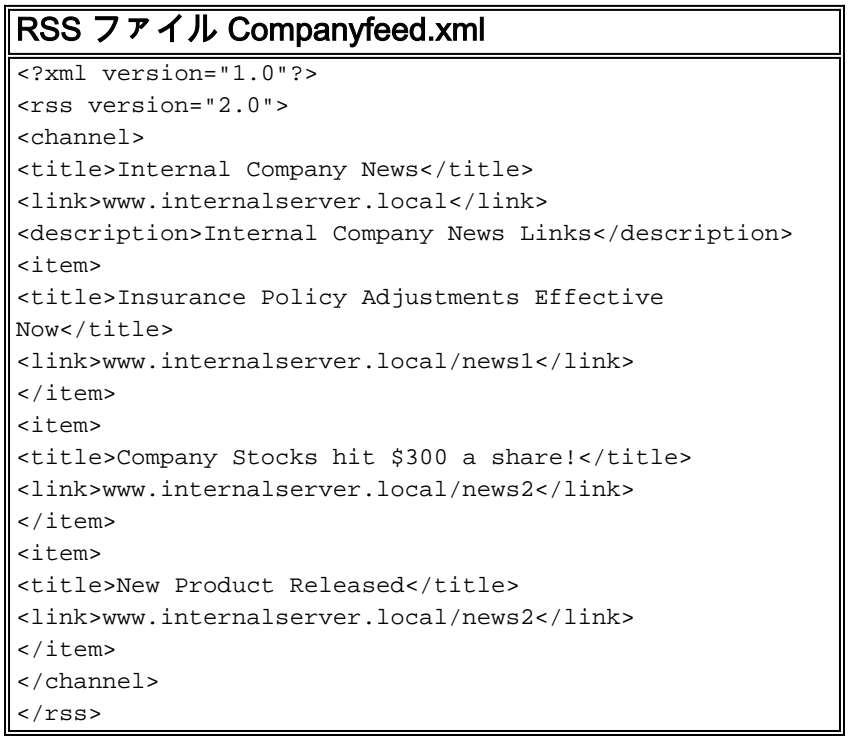

#### <span id="page-1-2"></span>新しいカスタマイゼーションを作成して下さい

既にカスタマイゼーション オブジェクトを定義してもらって、新しいオブジェクトを作成したい と思わなければ [RSS カスタム ペイン](#page-2-0) セクションは<mark>設定</mark>に進みます。 また **DfltCustomization** 既

存のポリシーを編集することを選択できます。

- ASDM の中では、設定 > リモートアクセス VPN > Clientless SSL VPN アクセス > ポータル 1. > カスタマイゼーションへのナビゲート。 次に、[Add] をクリックします。
- 使用されるべき新しいカスタマイゼーション名前を入力して下さい。CompanyUsers はこの 2. 例で使用されます。
- 3. [OK] をクリックし、[Apply] をクリックします。

#### <span id="page-2-0"></span>RSS カスタム ペインを設定して下さい

次の手順を実行します。

- 1. RSS 供給をに追加したいと思うことカスタマイゼーション ポリシーをそして『Edit』 をク リック します選択して下さい。
- ポータルへのナビゲート > カスタム ペイン。 RSS をドロップダウン メニューから選択し 2. 、ペインを『Add』 をクリック して下さい。
- 3. これらのフォーム フィールドを定義して下さい:タイトル: RSS 供給のための関連したタイ トル。 このタイトルはホームページのログインの後でユーザに表示する。URL: RSS 供給フ ァイル(http://192.168.50.5/RSS.xml) にフル パスを定義して下さい。 この例では、 [Createthe RSS ファイル\(オプションの\)セクション](#page-1-1)で作成された RSS.xml ファイルは内 部Webサーバに置かれ、この供給のために使用されます。
- 4. [Save] をクリックします。

#### <span id="page-2-1"></span>グループ ポリシーに新しいカスタマイゼーションを割り当てて下さい

次の手順を実行します。

- 設定 > リモートアクセス VPN > Clientless SSL VPN アクセス > グループ ポリシーへのナビ 1. ゲート。 新しいカスタマイゼーションをに適用したいと思うグループ ポリシーを選択しそ して『Edit』 をクリック して下さい。
- オプション > カスタマイゼーションを『More』 を選択 して下さい。 門脈カスタマイゼー 2. ションの隣で受継チェックボックスのチェックを外して下さい。
- 適用し、『OK』 をクリック したいと思うカスタマイゼーションを選択して下さい。 次に 3. 、[Apply] をクリックします。注: カスタマイゼーションはまた WebVPN に設定されるトン ネル グループ/カスタム プロファイルに割り当てることができます。設定 > リモートアクセ ス VPN > Clientless SSL VPN アクセス > 接続プロファイルへのナビゲートによってこれを 設定できます。カスタマイゼーションをに適用したいと思う接続プロファイルを選択しそし て『Edit』 をクリック して下さい。Advanced メニューを拡張し、Clientless SSL VPN を選 択して下さい。門脈ページ カスタマイゼーションの隣で新しく作成されたカスタマイゼー ションを選択して下さい。 [OK] をクリックし、[Apply] をクリックします。

#### <span id="page-2-2"></span>確認

RSS 供給が[グループ ポリシー](#page-2-1) セクション[に割り当て新しいカスタマイゼーションの](#page-2-1)に新しいカ スタマイゼーションを適用したグループ ポリシーことをへのユーザー指定でログオンによってう まく設定されたことを確認できます。 正常なログインの後で RSS 供給を中央のペイン見るはず です。 会社 ニュースと分類されるペインは設定された供給を表示する。

## <span id="page-3-0"></span>トラブルシューティング

RSS タイトルが表示するが RSS 供給が表示する問題に動作するかもしれません。 この場合、 RSS ファイルフォーマットが正しいことを確認する必要があります(開いた確認すれば密接な要 素はきちんと置かれます)。 いくつかの RSS 供給はファイル拡張子 \*.rss を使用します。 これ はまた RSS 供給を unviewable 引き起こします。 \*.rss から \*.xml にファイル拡張子を変更して下 さい。

## <span id="page-3-1"></span>関連情報

● [テクニカルサポートとドキュメント - Cisco Systems](//www.cisco.com/cisco/web/support/index.html?referring_site=bodynav)